2020/10/18 11:15

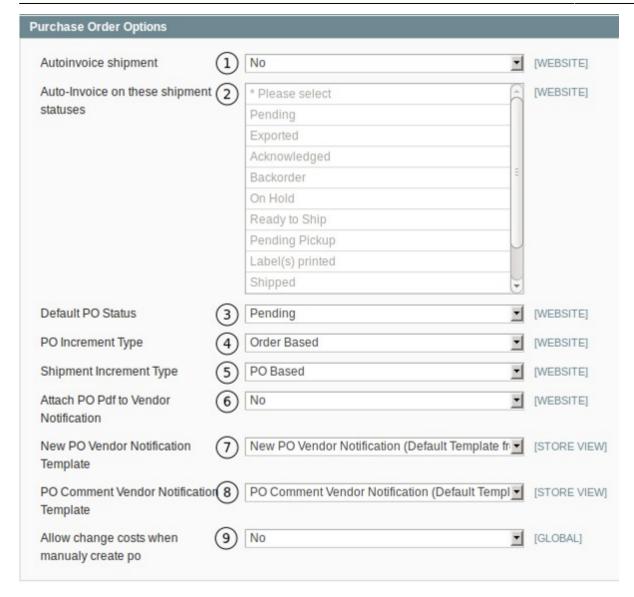

- 1. **Autoinvoice shipment.** If set to yes, the customer's invoice will be generated when the appropriate shipping status is reached.
- 2. **Auto-Invoice on these shipment statuses.** If the Autoinvoice setting is set to yes, you can chose which shipping statuses will trigger the customer invoice to be generated.
- 3. **Default PO Status.** Select what the default Purchase Order status should be.
- 4. **PO Increment Type.** The increment type can be based on the order or on native Magento.
- 4.1. Order Based. If the order number is 1000007 the Purchase Order number will be 1000007-1.
- 4.2. Magento Native. The standard numbering as used by Magento e.g Order number 100000008 Purchase Order Number 100000001.
- 5. **Shipment Increment Type.** The increment type can be based on the order, purchase order or on native Magento.
- 5.1 Magento Native. Use Magento's native numbering.
- 5.2 Order Based. Number according to the Order e.g. Order Number: 100000007. Shipping Number: 100000007-1.

Last update: 2012/02/22 00:15

5.3 PO Based. Number according to the Purchase Order e.g. PO Number 100000008. Shipping Number: 100000008-1

- 6. **Attach PO Pdf to Vendor Notification.** You can attach the Purchase Order to the notification that is sent to the Vendor.
- 7. **New PO Vendor Notification Template.** Choose the template to be used for the notification.
- 8. **PO Comment Vendor Notification Template.** Choose the template to be used for the comment notification.
- 9. **Allow change costs when manually create po.** You can allow changing the costs of the order to be changed when a Purchase Order is manually created.

From:

https://secure.unirgy.com/wiki/ - UnirgyWiki

Permanent link:

https://secure.unirgy.com/wiki/udropship/advancedpo/config

Last update: 2012/02/22 00:15

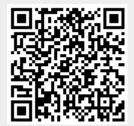